# **Softwareupdate der MENNEKES ACU (Geräteversion v4) TLS 1.2**

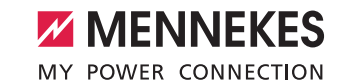

Die Anforderungen an eine sichere verschlüsselte Kommunikation zu einem Backend-System erfordern zunehmend die Verschlüsselung mit TLS 1.2 oder höher. Das Softwareupdate des Ť Betriebssystems und der Software der MENNEKES ACU V4 (rotes Gehäuse) kann auf Grund der Größe des Softwareupdate-Pakets nur vor Ort per Direktverbindung vorgenommen werden. Ein Softwareupdate aus dem Netzwerk bzw. vom Backend aus ist nicht möglich.

 $\mathbf i$ Das Softwareupdatepaket und weitere Hilfestellungen können per E-Mail angefordert werden (siehe Kapitel **["Softwareupdatepaket herunterladen." auf Seite 2.](#page-1-0)**).

- Zur Installation des Softwareupdates benötigt der Anwender einen Laptop mit Administrationsrechten, um gegebenenfalls Netzwerkeinstellungen zu ändern.
- Das Softwareupdate ist **nur ab** der **Softwareversion 3482** möglich.
- In dieser Beschreibung wird das Betriebssystem Windows 10 verwendet. Die Abbildungen und das Vorgehen beim Anwender können je nach verwendetem Betriebssystem von dieser Beschreibung abweichen.

Dieses **Softwareupdate ist nur für die ACU Geräteversion v4** (rotes Gehäuse) freigegeben. П Das Softwareupdate ist **nicht** auf eine ACU Geräteversion v3 (weißes Gehäuse) aufzuspielen!

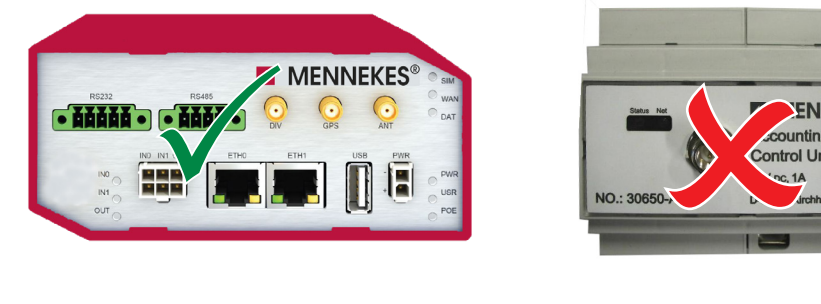

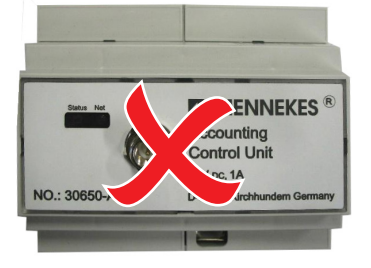

Abb. 1: ACU (Geräteversion v4) Abb. 2: ACU (Geräteversion v3)

П

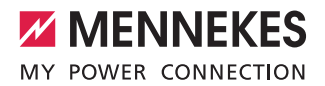

## **1. Softwareupdatepaket erhalten**

## **1.1 Softwareupdatepaket per E-Mail bei MENNEKES anfordern**

Das Softwareupdatepaket per E-Mail anfordern: **emobility.support@MENNEKES.de** Mindestangaben in der E-Mail : Vorname, Name

 Firma Straße und Hausnummer Postleitzahl, Ort

### **1.2 Softwareupdatepaket herunterladen**

- ▶ E-Mail von emobility.support@MENNEKES.de öffnen.
- **F** Link zum Softwareupdatepaket anklicken.
- $\blacktriangleright$  Mit Passwort aus der E-Mail authentifizieren.
- <span id="page-1-0"></span> $\blacktriangleright$  Softwareupdatepaket herunterladen.
- **Fintpacken** des Softwareupdatepakets (wird später zur Installation benötigt).

## **2. Verbindung mit der ACU herstellen**

Der Nutzer benötigt Administrationsrechte auf dem Laptop.

#### **2.1 Netzwerkeinstellungen konfigurieren**

- $\blacktriangleright$  Rechtsklick auf das Windowssymbol.
- $\blacktriangleright$  Im Kontextmenü "Ausführen" wählen.
- **F** Im neuen Fenster "ncpa.cpl" eingeben.
- $\blacktriangleright$  Mit Klick auf "OK" bestätigen.

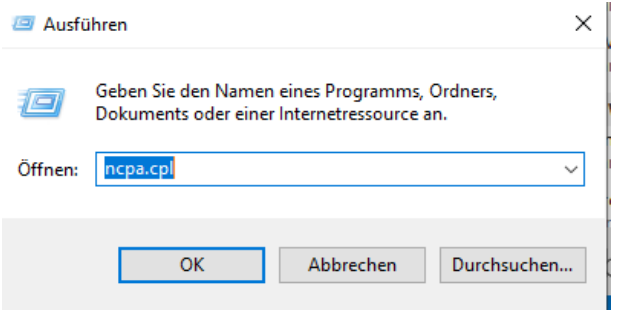

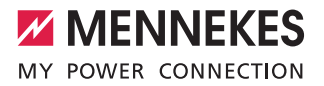

- **F** Etherneteigenschaften durch Doppelklick öffnen.
- **F** "Internetprotokoll, Version 4" markieren.
- **F** Eigenschaften durch Klick auf "Eigenschaften" öffnen.

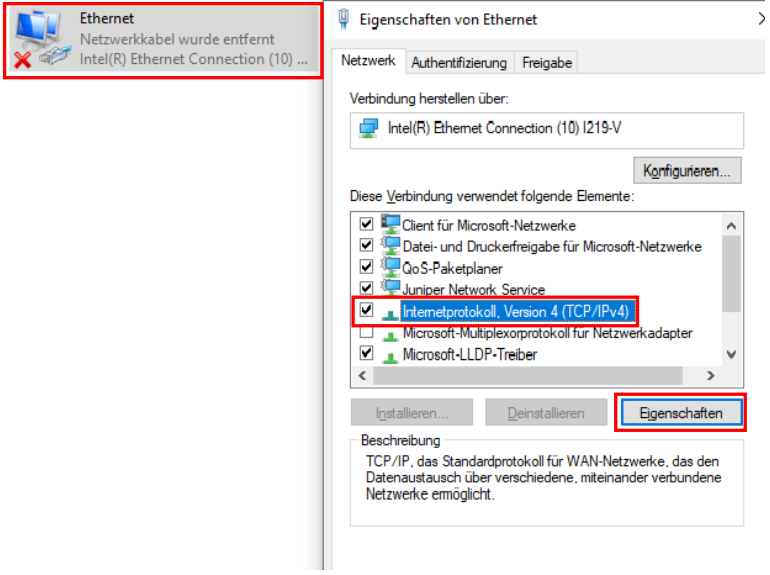

Sollte die IP-Adresse des Ethernet-Port von der Standard-IP-Adresse abweichen, hier den abweichenden IP-Adressbereich eintragen. In diesem Beispiel wird der Standard IP-Adressbereich der ETH0-Schnittstelle verwendet.

**F** Daten eingeben und mit Klick auf "OK" bestätigen:

Ť

- IP-Adresse "192.168.0.21"
- Subnetzmaske "255.255.255.0"

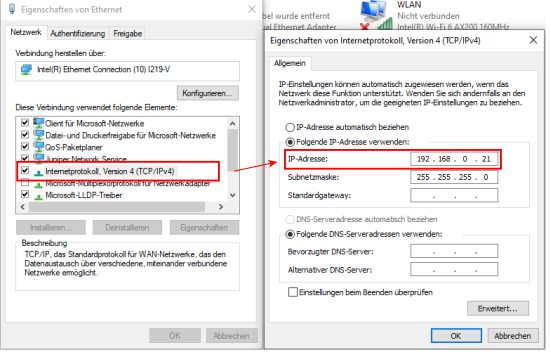

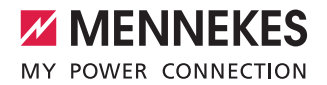

## **2.2 Kabelverbindung herstellen**

- **E** Ladestation bzw. eMobility-Gateway öffnen (siehe Betriebs- und Installationsanleitung).
- f Vorbereiteten Laptop mittels Netzwerkkabel mit der ACU der Ladestation bzw. mit der ACU des eMobility-Gateways verbinden.

Die Direktverbindung ist an folgenden Schnittstellen möglich:

- An der Ethernet-Buchse (RJ45) in der Ladesäule rechts neben den Zählern (siehe Abb. 3).
- Am Ethernet-Port ETHO der ACU (siehe Abb. 4).

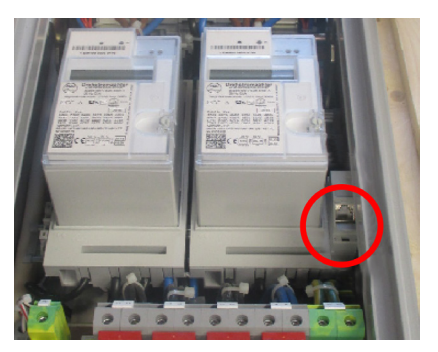

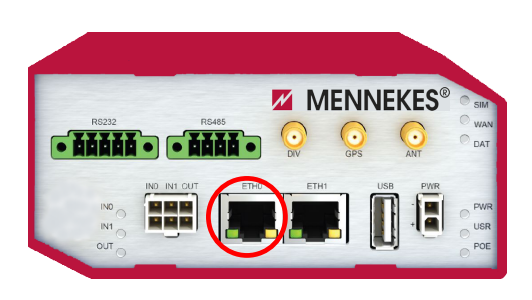

Abb. 3: Ethernet-Buchse (RJ45) Abb. 4: Ethernet-Port "ETH0" an der ACU v4

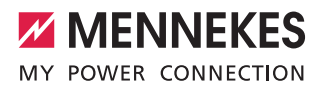

## **3. Softwareupdate aufspielen**

## **3.1 Ausführen der Datei AcuUpdater.exe**

 $\triangleright$  Öffnen des heruntergeladenen und entpackten Softwareupdates.

Sollte eine individuelle IP-Adresse vergeben worden sein und von der Standard-IP-Adresse abweichen, ist die individuelle IP-Adresse unter abweichende IP-Adresse vor Softwareupdatestart einzutragen.

Datei "AcuUpdater.exe" durch Doppelklick ausführen.

t<sup>1</sup> AcuUpdater.exe

Das Softwareupdate durch Drücken auf "Starte Update" starten.

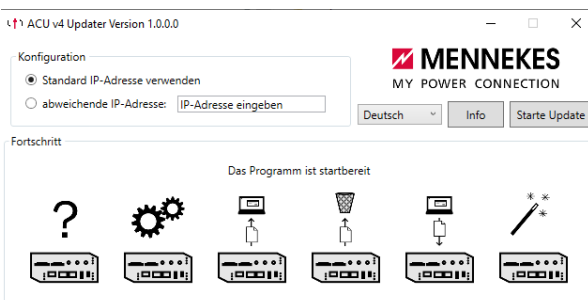

i

Ť

Das Softwareupdate wird durchgeführt. Dies kann mehr als 10 Minuten dauern. Im Anschluss an das Softwareupdate wird die ACU neu gestartet.

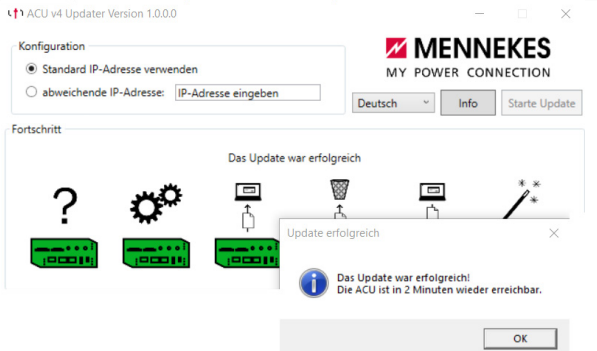

Nach erfolgreichem Neustart der ACU ist die Verschlüsselung TLS 1.2 und die neue Software mit den neuen Funktionen installiert. Die ursprüngliche Konfiguration ist erhalten geblieben.